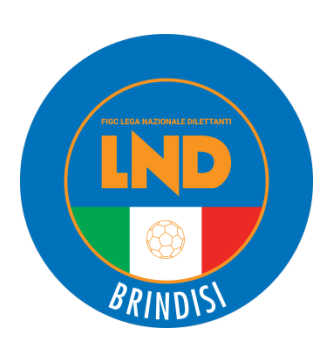

### **FEDERAZIONE ITALIANA GIUOCO CALCIO LEGA NAZIONALE DILETTANTI DELEGAZIONE PROVINCIALE DI BRINDISI**

VIA Achille Grandi, 2/A - 72100 Brindisi TEL. 0831/529868 - FAX 0831/529868 SERVIZIO PRONTO A.I.A. 336/823713 SITO INTERNET: www.lndpuglia.it/delegazionebrindisi INDIRIZZO MAIL: CPLND.BRINDISI@FIGC.IT

#### **NUMERI UTILI DEL COMITATO REGIONALE PUGLIA LND PER LE SOCIETÀ**

È possibile contattare gli uffici del Comitato Regionale Puglia LND, nuovamente aperti al pubblico, dal lunedì al venerdì (ore 9.00-16.00), ai seguenti recapiti:

- **Diletta Mancini** (Segretario, Registro Coni) 080.5699007 d.mancini@figc.it;
- **Alessandro Schirone** (Vice Segretario, Ufficio Stampa) **(080.5699002 a.schirone@figc.it**
- $\bullet$  **Stella Lo Giacco** (Impianti Sportivi) **comparison in the Stella Construction of Stella Construction** Stella Construction of Stella Construction Stella District Construction Stella District Construction Stella Distri
- **Antonella Tondo** (Attività Agonistica LND) 080.5699008 a.tondo@figc.it
- $\triangle$  **Giuseppe Sforza** (Tesseramento) **1999 C** 080.5699016 **g** q.sforza@figc.it
- **n Giuseppe Gialluisi** (Affari Generali) 080.5699018 **g**.g.gialluisi@figc.it
- **Sergio Lucidi** (Attività Agonistica SGS) 080.5699020 s.lucidi@figc.it
- $\triangle$  **Chiara Laterza** (Centralino, Amministrazione) **4.** 080.5699001 **components** claterza@figc.it
- **Antonio Rossiello** (Affiliazioni, Fusioni, Cambi denominaz.) **(** 080.5699013 **2** a.rossiello@figc.it
- **Rosangela Zingarelli** (Amministrazione) 080.5699004 r.zingarelli@figc.it
- 
- 
- 
- 
- 
- 
- 
- 
- 
- 

**Per tutte le comunicazioni con carattere di urgenza è sempre possibile contattare la LND Puglia al numero di EMERGENZA 370.1528554, dal lunedì al venerdì.**

#### **DELEGAZIONI PROVINCIALI LND: FILO DIRETTO CON LE SOCIETÀ**

Le Delegazioni Provinciali e Distrettuali della LND Puglia, nuovamente aperte al pubblico, sono a disposizione delle Società ai seguenti recapiti:

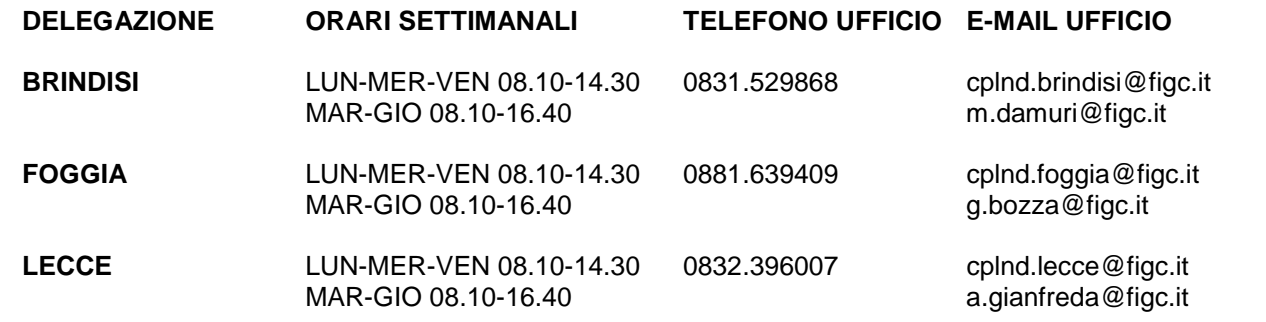

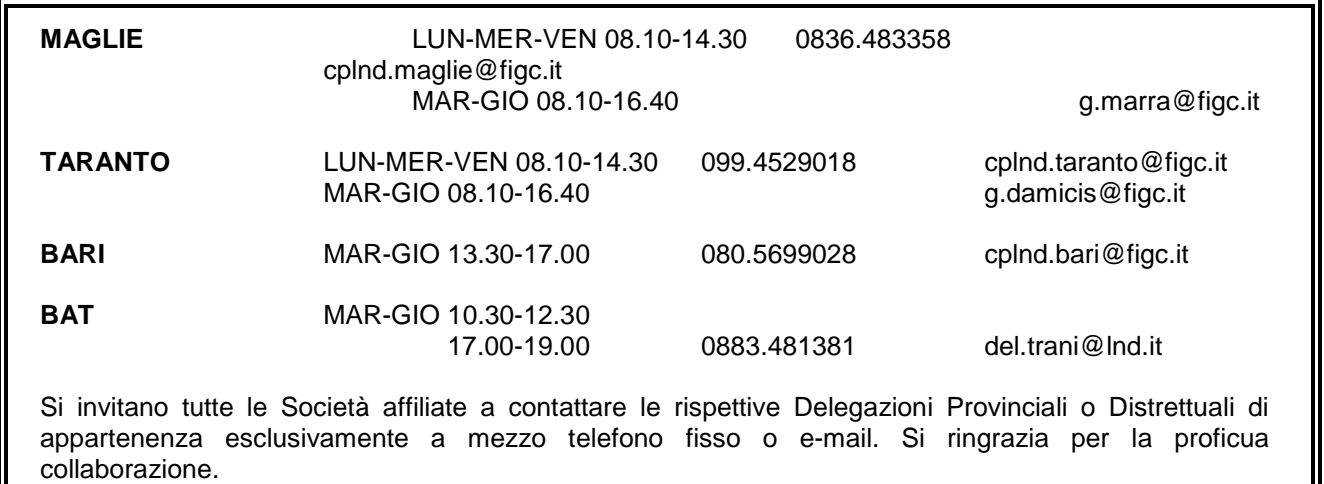

# **COMUNICAZIONI**

### **1. COMUNICAZIONI DELLA F.I.G.C. 1.1. TESSERAMENTO ONLINE DEI TECNICI STAGIONE SPORTIVA 2021/2022**

Si comunica che a partire dal 1° luglio 2021, data di avvio della stagione sportiva 2021/2022, il tesseramento di tutti i tecnici, sia del contesto professionistico sia dei dilettanti, sarà espletato in modalità online.

A partire da questo momento, quindi, le società effettueranno il tesseramento dei propri tecnici attraverso il Portale Servizi, realizzato appositamente e messo a disposizione dalla FIGC.

#### **In allegato al presente Comunicato Ufficiale è disponibile il relativo "MANUALE UTENTE" contenente la procedura da seguire per espletare le operazioni di cui sopra**.

# **2. COMUNICAZIONI DELLA L.N.D.**

Nessuna comunicazione.

## **3. COMUNICAZIONI DEL COMITATO REGIONALE 3.1. SEGRETERIA**

# **AFFILIAZIONE**

Le domande di affiliazione dovranno essere depositate dal **1° luglio 2021** presso il Comitato Regionale Puglia.

I documenti relativi all'affiliazione consultabili online (clicca **[QUI](http://www.lndpuglia.it/index.php/it/servizi/modulistica-cr)** per visualizzarli) sono:

- Modulo domanda di affiliazione alla F.I.G.C., da compilare in triplice copia**,** indicando indirizzo mail e indirizzo PEC;
- > Atto Costitutivo;
- $\triangleright$  Statuto sociale
- Dichiarazione disponibilità campo di giuoco stagione sportiva 2021/2022 Modello A
- $\triangleright$  Dichiarazione di appartenenza o meno al settore per l'attività giovanile e scolastica
- > Indicazione E-MAIL e PEC Società
- Certificato di attribuzione dell'Agenzia delle Entrate riportante Codice Fiscale della Società ed eventuale P.IVA
- Tassa di affiliazione per la Lega Nazionale Dilettanti €. 65,00
- Tassa di affiliazione per le Società che svolgono attività esclusivamente nel Settore per l'Attività Giovanile e Scolastica €. 20,00
- Copia Bonifico Bancario IBAN: IT25F0200804023000400516795 intestato a F.I.G.C. C.R. Puglia

Si precisa che il timbro della Società è obbligatorio e lo stesso dovrà riportare la medesima denominazione presente in tutti i documenti consegnati.

## **PRECISAZIONI SULLA DENOMINAZIONE SOCIALE**

Si richiama l'attenzione delle Società affiliate sulle seguenti modalità da osservare scrupolosamente:

- La denominazione dovrà essere comunque COMPATIBILE con quella di altra società già esistente (VERIFICARE LA COMPATIBILITÀ PRELIMINARMENTE CON IL COMITATO REGIONALE PUGLIA LND);
- la tipologia deve normalmente precedere la denominazione che deve essere adeguata ai sensi dell'Art. 90, commi 18 e 18 ter, della Legge 289/2002 (come modificato dalla Legge 128/2004)
- •

## **TIPOLOGIE DELLE SOCIETÀ**

- A.S.D. = Associazione Sportiva Dilettantistica
- A.C.D. = Associazione Calcio Dilettantistica
- S.S.D. = Società Sportiva Dilettantistica
- G.S.D. = Gruppo Sportivo Dilettantistico
- S.C.D. = Società Calcio Dilettantistica
- C.S.D. = Centro Sportivo Dilettantistico
- F.C.D. = Football Club Dilettantistico
- A.P.D. = Associazione Polisportiva Dilettantistica
- U.P.D. = Unione Polisportiva Dilettantistica
- U.S.D. = Unione Sportiva Dilettantistica
- POL.D. = Polisportiva Dilettantistica

N.B. La tipologia della Società (come sopra riportata), va sempre indicata, ai sensi della su citata normativa.

Inoltre si precisa che:

- **La sigla** (tipologia sociale) non può superare le **6 lettere**, compresi gli spazi;
- **La denominazione** non può superare le **25 lettere**, compresi gli spazi;
- Non possono essere ammesse denominazioni con 25 lettere senza spazi;
- Agli effetti della compatibilità delle denominazioni, stante la necessità di diversificare le denominazioni stesse delle Società, **l'esistenza di altra Società con identica o similare denominazione comporta per la Società proponente, l'inserimento di una aggettivazione che deve sempre precedere la denominazione**.

#### **LE PRATICHE NON RISPONDENTI AI SOPRA INDICATI REQUISITI SARANNO RESPINTE.**

# **ESEMPI DI ALCUNE DENOMINAZIONI INCOMPATIBILI**

- "**SCUOLA CALCIO**" non è una denominazione valida, trattandosi di riconoscimento ufficiale che **deve essere rilasciato dal Settore Giovanile e Scolastico alle Società che svolgono attività giovanile nelle categorie di base, affiliate da almeno due Stagioni Sportive alla F.I.G.C. e che hanno determinati requisiti**;
- "**NUOVA**", qualora esista altra Società con identica denominazione (p.e. denominazione XXX incompatibile con "NUOVA XXX");
- "**RINASCITA" o "ANNO**", qualora esista altra Società con identica denominazione. (p.e. denominazione già esistente "XXX" incompatibile con "RINASCITA XXX") (p.e. denominazione già esistente "XXX" incompatibile con "2009 XXX")
- Particolare esame per le denominazioni **GIOVANI** XXX **GIOVANILE** XXX **BOYS** XXX **JUNIOR** XXX – per esistenza di altra Società con identica denominazione "XXX" che partecipano ai relativi campionati giovanili);
- Denominazione di carattere esclusivamente propagandistico o pubblicitario;
- Denominazioni che riportano consonanti peraltro incomprensibili (p.e. EFXXX, MFKXXX, BSEXXX, etc.).

# **FIRMA ELETTRONICA**

# **PROCEDURA DI RIATTIVAZIONE**

Con l'inizio della stagione sportiva 2021/2022, la FIRMA ELETTRONICA necessaria alle operazioni effettuate dal portale LND, sarà disabilitata automaticamente dal 30 giugno e dovrà essere riabilitata a partire dal 1° luglio 2021 tramite l'apposito menu RIATTIVAZIONE PIN per poter eseguire tutte le operazioni di tesseramento e iscrizioni ai campionati di competenza.

**PRIMA DI PROCEDERE ALLA RIATTIVAZIONE DEL PIN È NECESSARIO CONFERMARE** *(ALLA VOCE ORGANIGRAMMA - GESTIONE ORGANIGRAMMA)* **I DIRIGENTI CON DELEGA ALLA FIRMA, PRIMA DI TUTTO IL PRESIDENTE DELLA SOCIETÀ, INSERIRE OBBLIGATORIAMENTE LA FIGURA DEL VICE PRESIDENTE DELLA SOCIETÀ SELEZIONANDO L'APPOSITA OPZIONE (FIRMA) NELLA SCHEDA DEL DIRIGENTE PER IL QUALE SI INTENDE RICHIEDERE LA RIATTIVAZIONE DEL PIN. UNA VOLTA CONFERMATI I DATI IMMESSI NELLA SCHEDA PERSONALE NON SARÀ PIÙ POSSIBILE**  PERTANTO SI CONSIGLIA DI PRESTARE PARTICOLARE **NELL'EFFETTUARE LA SOPRAINDICATA OPERAZIONE, SI RAMMENTA CHE POTRANNO ESSERE INSERITI TUTTI GLI ALTRI DIRIGENTI IN ORGANIGRAMMA TRASMETTENDO SUCCESSIVAMENTE LE VARIAZIONI CON LA PREVISTA MODALITÀ - VARIAZIONE ORGANIGRAMMA - DALL'AREA SOCIETÀ.**

## **SOSPENSIONE/RIATTIVAZIONE PIN**

- È opportuno ricordare che la firma elettronica viene **automaticamente disabilitata ai dirigenti inibiti (sarebbe pertanto utile avere almeno due dirigenti abilitati alla firma nell'organigramma). Alla fine del periodo sanzionatorio, in maniera autonoma, si potrà riattivare la firma dall'apposito menu RIATTIVAZIONE PIN.** L'abilitazione alla firma elettronica **deve essere nuovamente richiesta qualora si cambiasse società.**
- Ciascun Presidente e/o Dirigente abilitato all'uso del menù **FIRMA ELETTRONICA GESTIONE PROFILI → SOSPENSIONE PIN** ha facoltà di sospende temporaneamente l'uso del PIN personale ad un dirigente della propria società, quindi disabilitare l'uso della firma elettronica al dirigente in questione (Il Presidente di Società può limitare questa possibilità gestendo adeguatamente i profili utente della propria Area Società, alla voce menù **HOME GESTIONE UTENTI).**

**Pubblicato in Brindisi ed affisso all'albo della Delegazione Provinciale il 7° Luglio 2021.**

IL SEGRETARIO **ANTONIO FONTANAROSA**

IL DELEGATO **Fernando Distante**

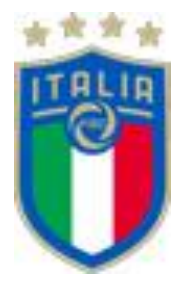

# **Portale Servizi FIGC**

# **Tesseramento Tecnici**

*Manuale Utente*

30/06/2021

#### **Diffusione e riservatezza dei contenuti**

La diffusione del presente documento è limitata alla Federazione Italiana Giuoco Calcio (FIGC). Ogni riproduzione parziale o totale da parte di altri soggetti, senza esplicita autorizzazione da parte della FIGC, è pertanto vietata a norma delle leggi vigenti. La FIGC non si assume alcuna responsabilità per l'uso del materiale contenuto nel presente documento.

### <span id="page-6-0"></span>Sommario

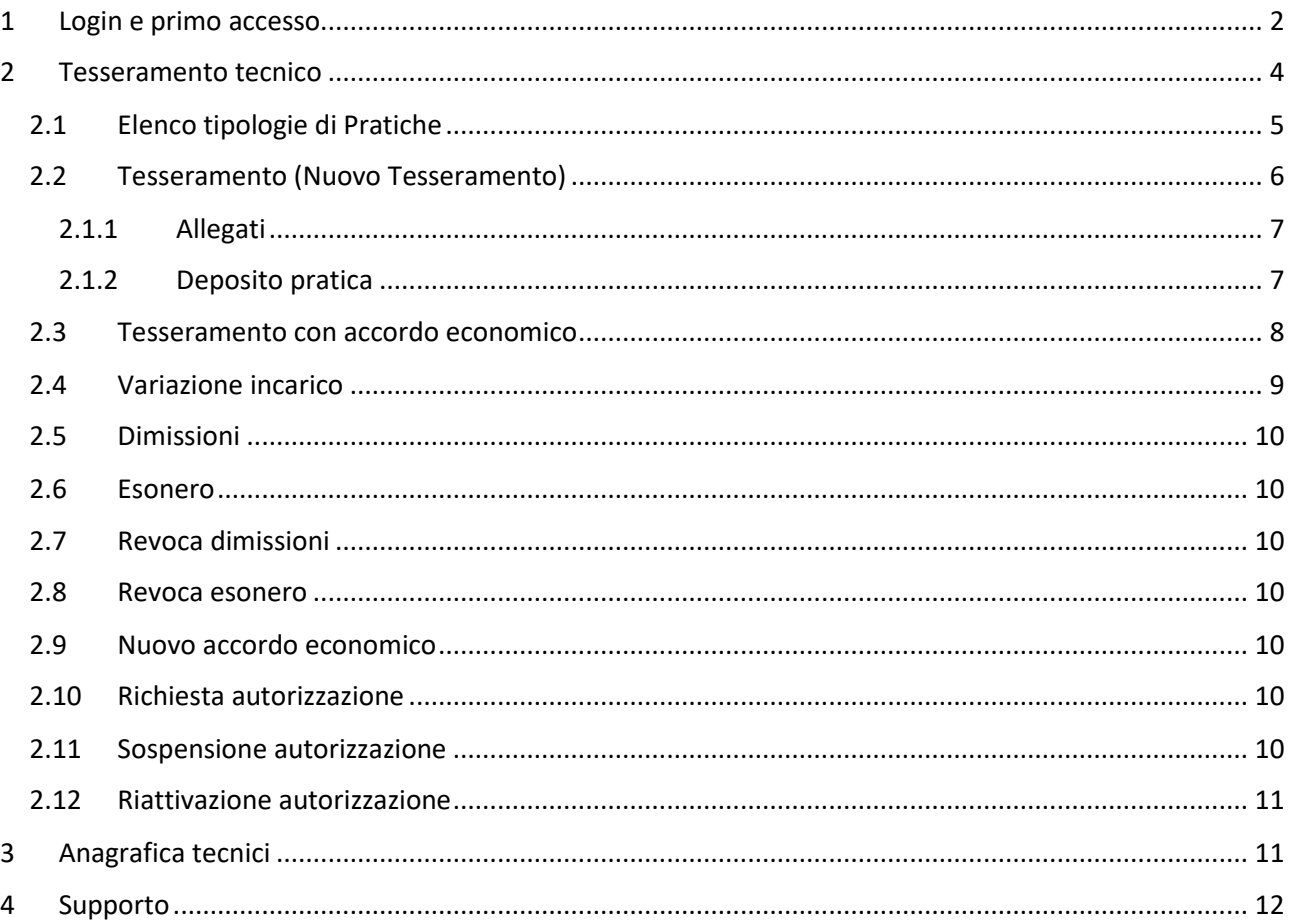

### 1 Login e primo accesso

Il Portale servizi è disponibile accedendo alla URL:

#### **https://portaleservizi.figc.it**

ed inserire le proprie credenziali d'accesso.

Per le società LND, si ricorda che le credenziali sono trasmesse all'email del legale rappresentante della società. E' necessario ratificare il Rappresentante Legale della società sulla piattaforma LND per poter redigere le pratiche sul Portale FIGC.

La società LND che non è ancora in possesso di credenziali o ha cambiato Legale Rappresentante dovrà selezionare la funzione *"Attiva utenza LND"*

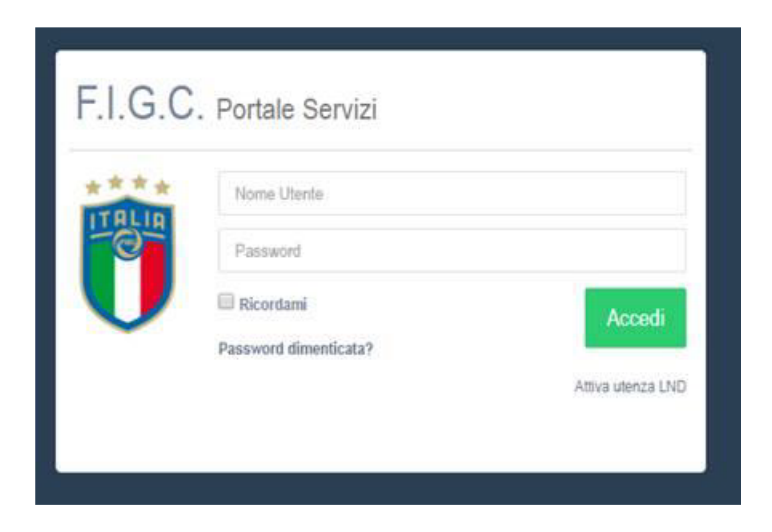

Dopo aver letto ed accettato le condizioni di utilizzo del servizio, inserirà il numero di matricola della propria società e selezionerà il tasto "**Procedi**".

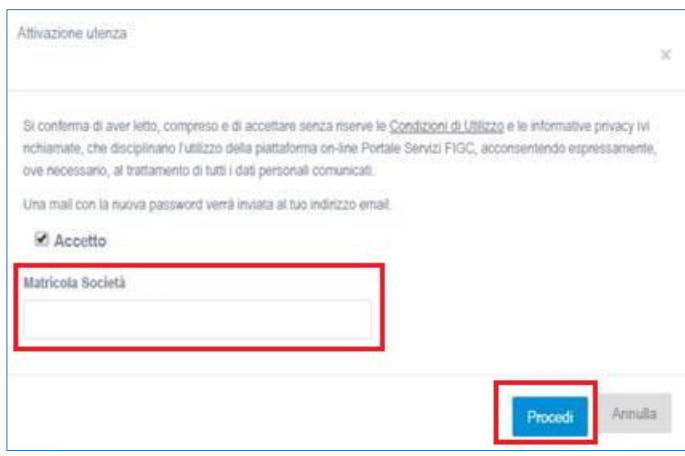

Il sistema manderà le credenziali di accesso all'indirizzo di posta elettronica del Rappresentante Legale della Società.

La password ricevuta dovrà essere cambiata al primo accesso.

Ad ogni accesso dopo il primo, è necessario per prima cosa effettuare il login:

Cliccare su OK nel banner della Cookie Policy (1)

Compilare Nome utente e Password (2)

#### Cliccare su Accedi (1)

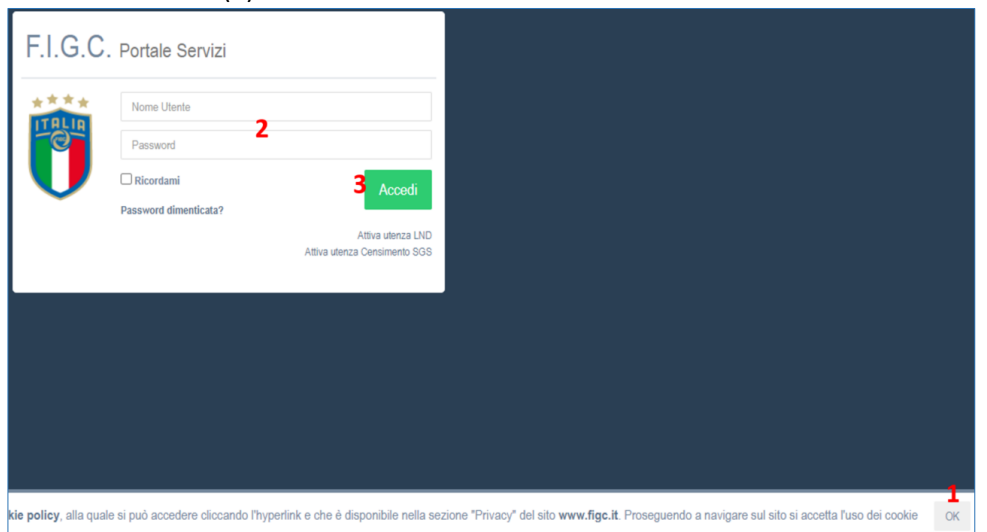

### <span id="page-8-0"></span>2 Tesseramento tecnico

Cliccare sulla voce di menu *Tesseramento tecnici*

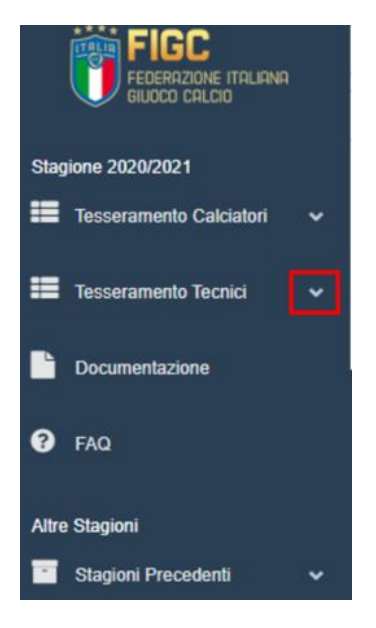

Quindi su *Nuova pratica*

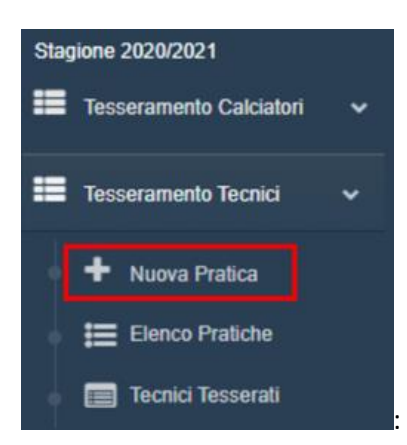

Cercare il tecnico tramite matricola o cognome (ed eventualmente nome)

NB: la ricerca produce un massimo di 20 risultati. I tecnici con l'apostrofo nel cognome vanno cercati senza apostrofo e con lo spazio (es. "D'Aversa" viene trovato scrivendo "d aversa").

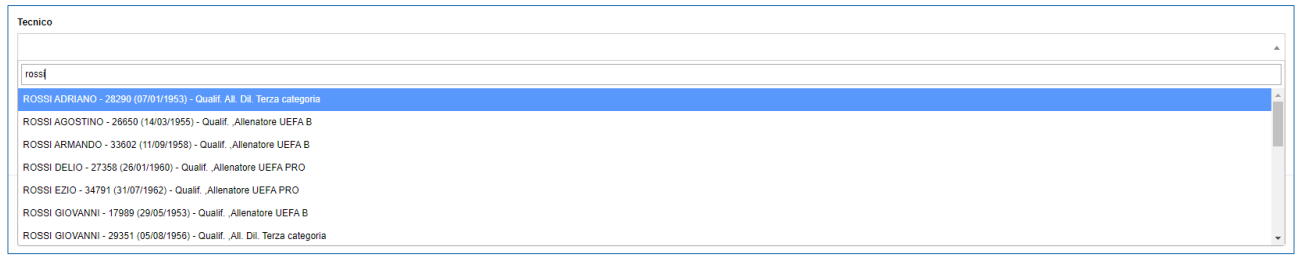

Dopo aver selezionato il tecnico, ne vengono visualizzati i relativi dati e qualifiche. Nella stessa schermata è possibile scegliere il tipo di pratica da creare.

#### <span id="page-9-0"></span>2.1 Elenco tipologie di Pratiche

La schermata seguente mostra le pratiche selezionabili dalle società dilettantistiche.

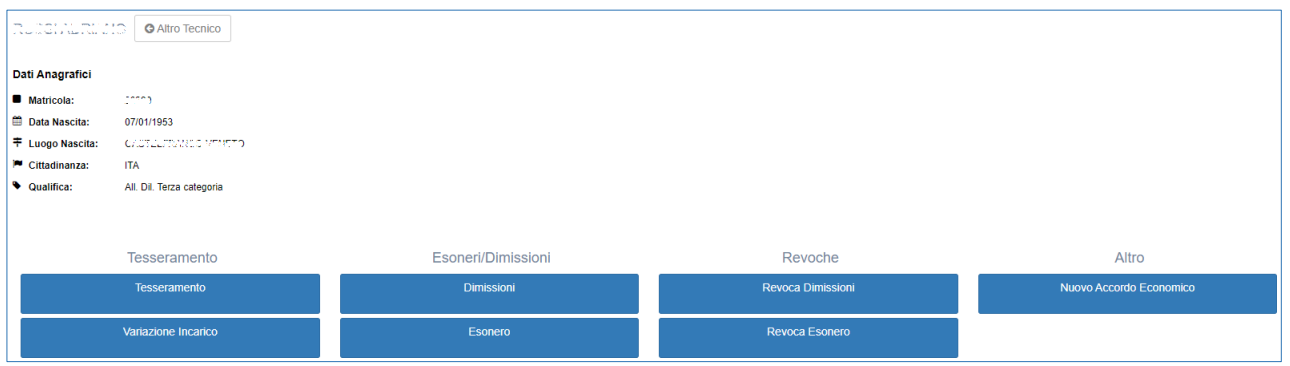

La schermata seguente mostra le pratiche selezionabili dalle società professionistiche.

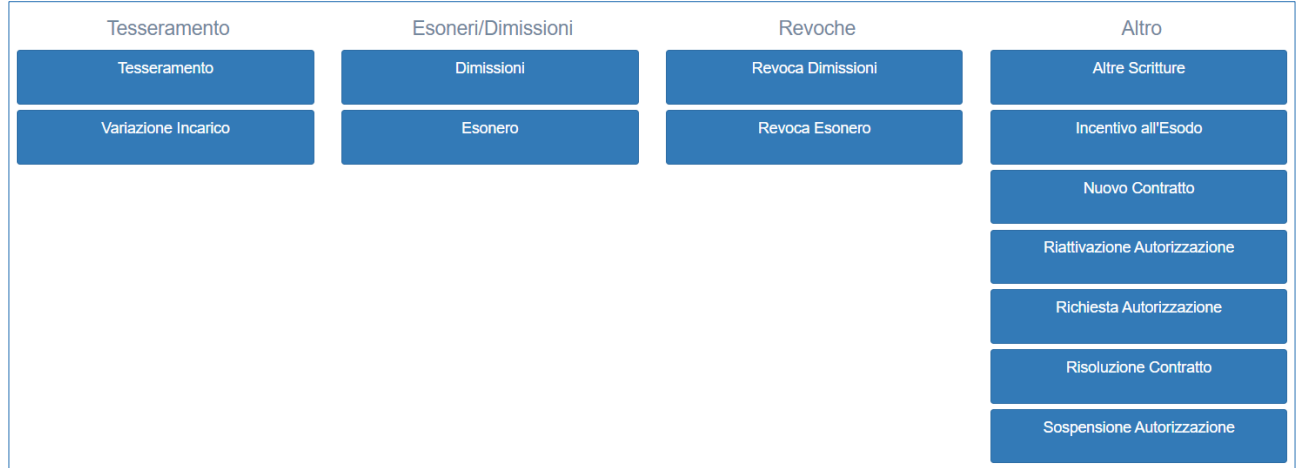

#### <span id="page-10-0"></span>2.2 Tesseramento (Nuovo Tesseramento)

Compilare l'indirizzo PEC del tecnico (1), selezionare il campionato (2) e l'incarico per cui si richiede il tesseramento (3). Al termine della compilazione dei campi obbligatori, cliccare su Crea e continua (4).

NB: se si vuole tesserare il tecnico per il settore giovanile, flaggando *Settore Giovanile* sarà possibile selezionare i relativi campionati.

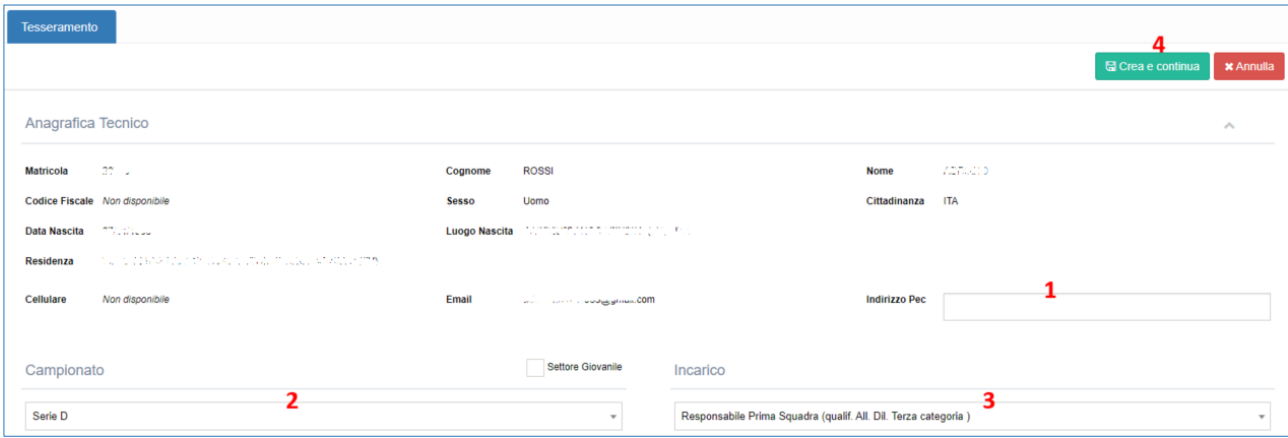

Una volta creata la pratica si vedranno 3 schede (4 se per il tecnico selezionato è possibile inserire l'eventuale accordo economico):

- Tesseramento: racchiude le informazioni della società e del tecnico. Cliccando su download viene scaricato il pdf con le informazioni precompilate

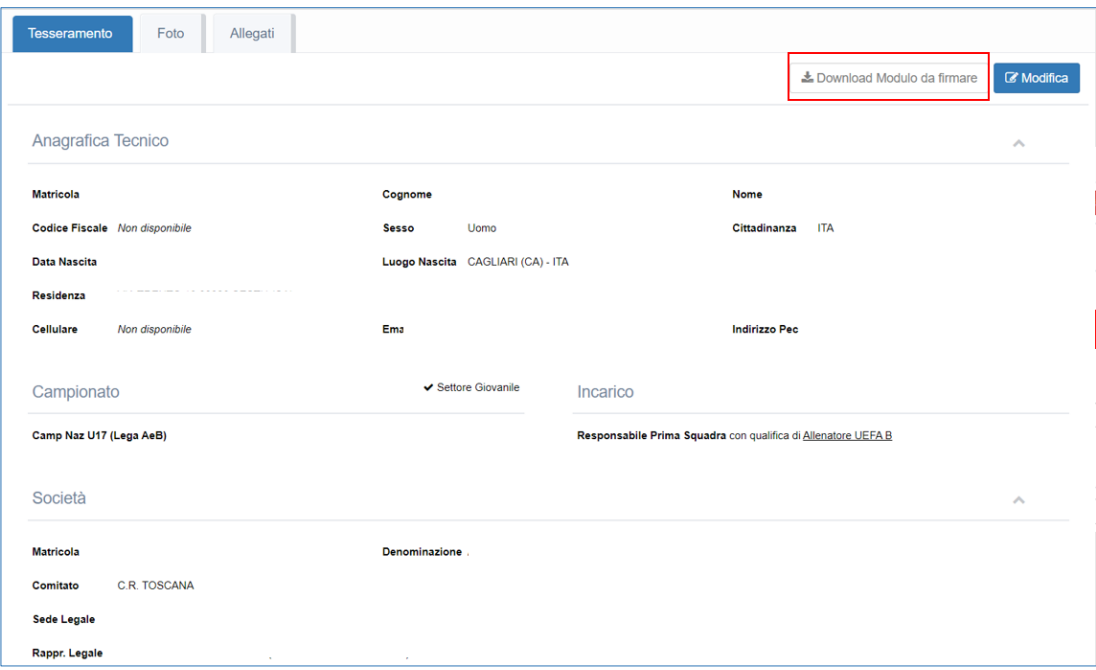

- Foto: dove è possibile caricare una foto aggiornata del tecnico, che verrà poi stampata sul tesserino

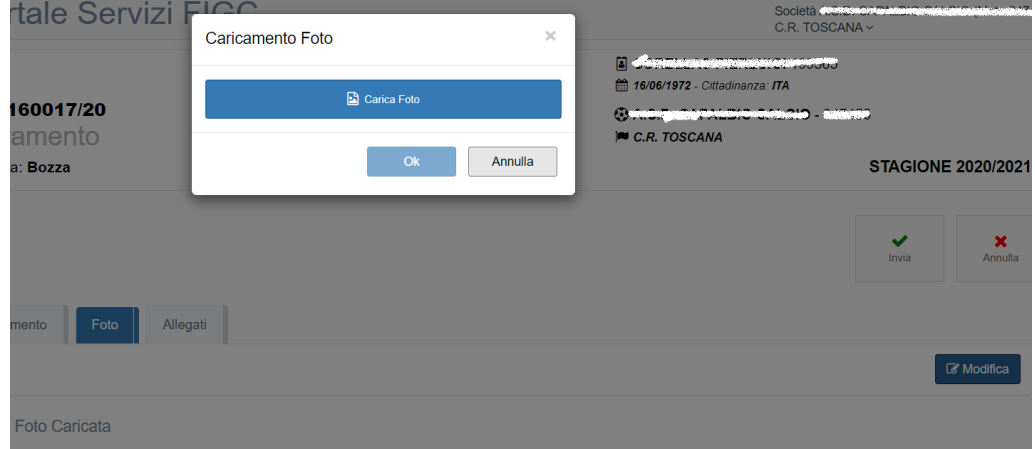

#### <span id="page-11-0"></span>2.1.1 Allegati

- Allegati: dove poter caricare i documenti obbligatori ed eventuali altri documenti che potranno essere visionati dal Settore Tecnico FIGC

#### <span id="page-11-1"></span>2.1.2 Deposito pratica

Cliccando su Invia si procede con il deposito della pratica, che passa nello stato *Inviata* e potrà essere presa in carico dal Settore Tecnico FIGC.

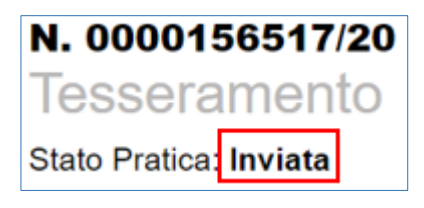

Da questo momento in poi l'avanzamento della pratica è visibile anche tramite l'Elenco pratiche, monitorandone lo stato.

Eventuali messaggi di inibizione del deposito verranno visualizzati dopo aver cliccato Invia (ad esempio se manca un allegato obbligatorio, se la licenza del tecnico è scaduta ecc.):

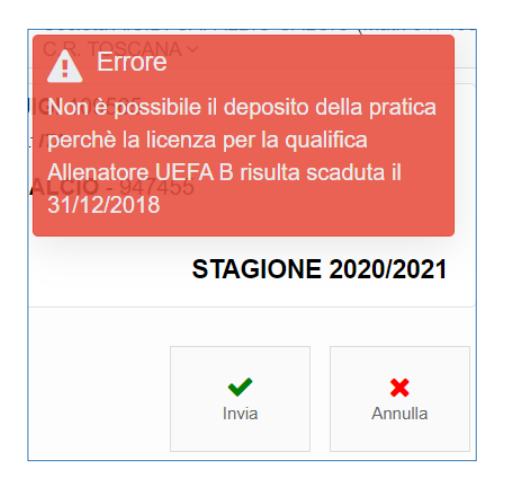

#### <span id="page-12-0"></span>2.3 Tesseramento con accordo economico

Qualora il tesseramento preveda un accordo economico, cliccando su *Modifica* sarà possibile scegliere se allegare o meno l'accordo economico alla pratica:

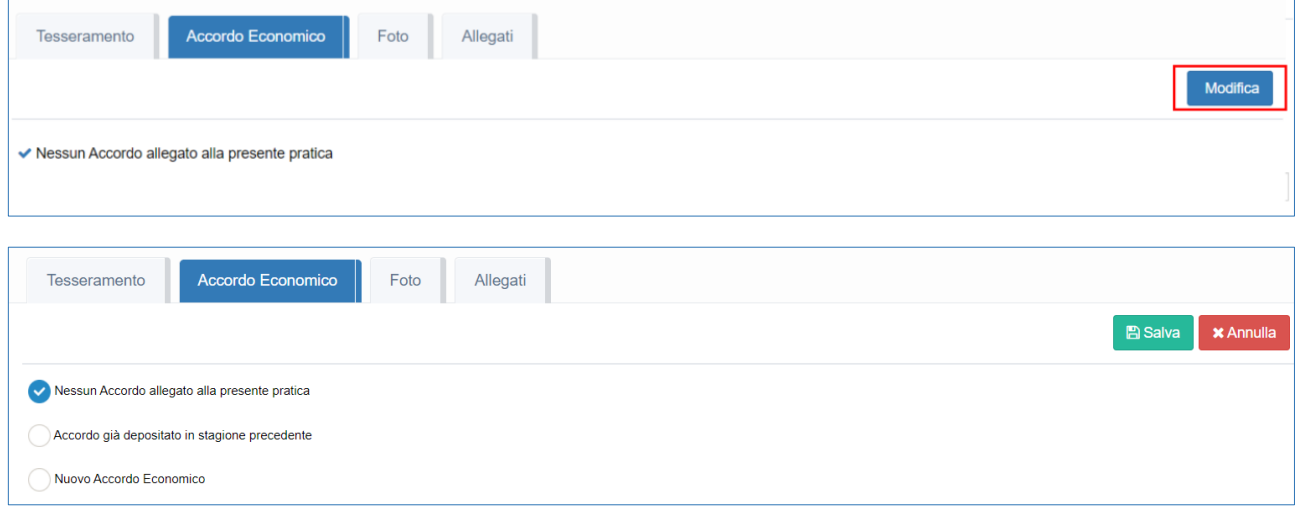

- Accordo già depositato in stagione precedente (in caso di accordi pluriennali depositati prima del 1/7/2021):
	- o compilare la data di sottoscrizione e di scadenza dell'accordo economico

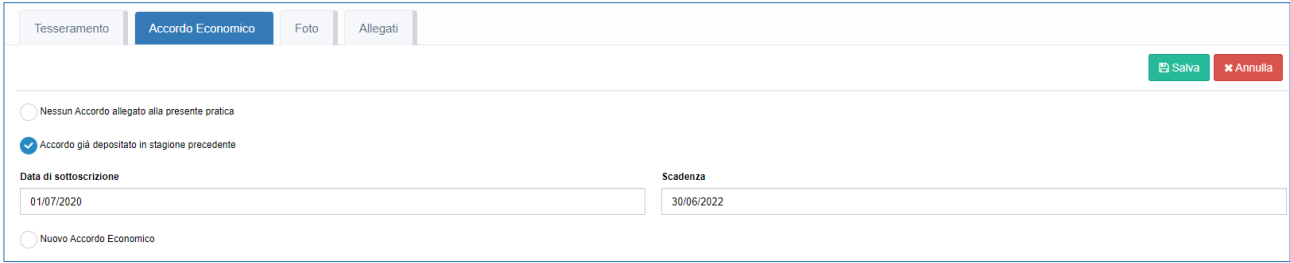

- Nuovo accordo economico
	- o compilare la data di sottoscrizione e di scadenza dell'accordo economico
	- o rappresentante legale
	- o gli importi per ogni annualità
	- o il numero di rate con le quali verrà corrisposto l'importo annuale

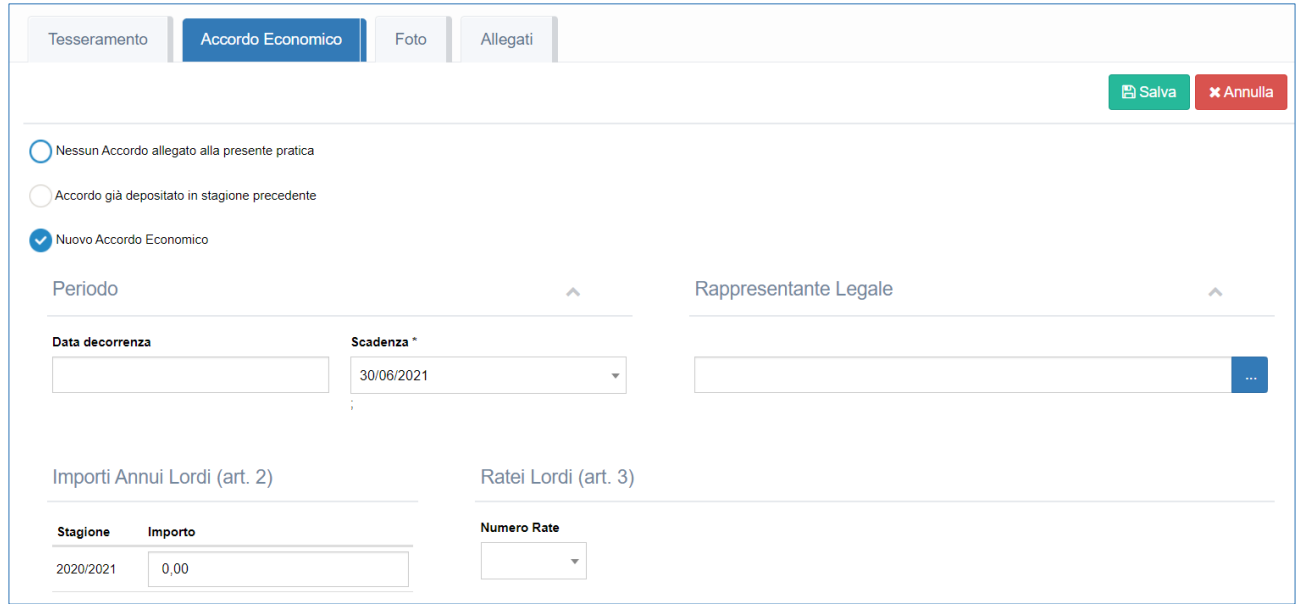

Procedere con il caricamento dei documenti e il deposito della pratica, come indicato nel paragrafo 2.2.

#### <span id="page-13-0"></span>2.4 Variazione incarico

Dopo aver selezionato il tecnico per il quale richiedere la variazione dell'incarico, procedere come già indicato nel paragrafo 2.2 compilando anche la data dalla quale si richiede la variazione.

Procedere con il caricamento dei documenti e il deposito della pratica, come indicato nei paragrafi precedenti.

In presenza della scheda Accordo Economico, procedere come da paragrafo 2.3.

#### <span id="page-14-0"></span>2.5 Dimissioni

Dopo aver selezionato il tecnico per il quale richiedono le dimissioni, procedere con la compilazione dell'indirizzo PEC e la data di dimissioni.

Procedere con il caricamento dei documenti e il deposito della pratica, come indicato nel paragrafo 2.2

#### <span id="page-14-1"></span>2.6 Esonero

Dopo aver selezionato il tecnico per il quale richiedere l'esonero, procedere con la compilazione dell'indirizzo PEC e la data di esonero.

Procedere con il caricamento dei documenti e il deposito della pratica, come indicato nel paragrafo 2.2.

#### <span id="page-14-2"></span>2.7 Revoca dimissioni

Dopo aver selezionato il tecnico per il quale richiedere la revoca dimissioni, procedere con la compilazione dell'indirizzo PEC e la data di revoca dimissioni.

Procedere con il caricamento dei documenti e il deposito della pratica, come indicato nel paragrafo 2.2.

#### <span id="page-14-3"></span>2.8 Revoca esonero

Dopo aver selezionato il tecnico per il quale richiedere la revoca dimissioni, procedere con la compilazione dell'indirizzo PEC e la data di revoca dimissioni.

Procedere con il caricamento dei documenti e il deposito della pratica, come indicato nel paragrafo 2.2.

#### <span id="page-14-4"></span>2.9 Nuovo accordo economico

Dopo aver selezionato il tecnico per il quale richiedere la revoca dimissioni, procedere con la compilazione dell'indirizzo PEC.

Procedere come da paragrafo 2.3, nella parte relativa a Nuovo accordo economico.

#### <span id="page-14-5"></span>2.10 Richiesta autorizzazione

Indicare la durata in giorni (30 o 60) e la data di inizio per cui richiede l'autorizzazione.

Procedere con il caricamento dei documenti e il deposito della pratica, come indicato nel paragrafo 2.2.

#### <span id="page-14-6"></span>2.11 Sospensione autorizzazione

Indicare la data per cui richiede la sospensione dell'autorizzazione.

Procedere con il caricamento dei documenti e il deposito della pratica, come indicato nel paragrafo 2.2.

#### <span id="page-15-0"></span>2.12 Riattivazione autorizzazione

Indicare la data dalla quale si richiede la riattivazione dell'autorizzazione. Il sistema procederà con il conteggio dei giorni residui, in base alle date di richiesta e di sospensione.

Procedere con il caricamento dei documenti e il deposito della pratica, come indicato nel paragrafo 2.2.

### <span id="page-15-1"></span>3 Anagrafica tecnici

Cliccando sulla voce di menu Tecnici Tesserati, viene mostrata la lista dei tecnici tesserati per la propria società:

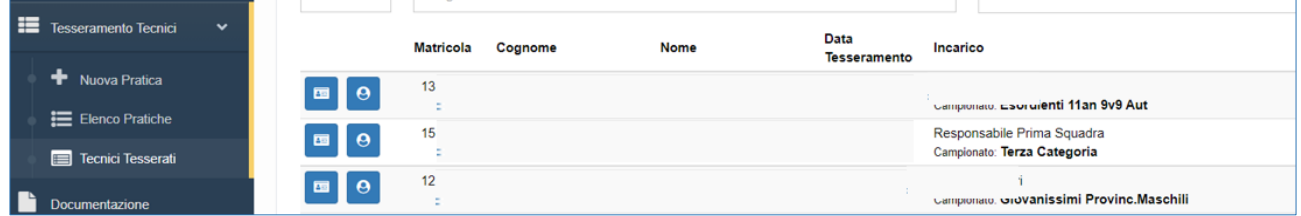

Da qui è possibile visionare il tesserino, scaricarlo in formato pdf (1) e inviare il relativo codice QR (2).

Quest'ultima funzionalità manda un'email al tecnico e agli utenti della società che hanno la funzionalità di tesseramento tecnici. All'interno c'è il QR code utilizzabile dagli utenti della società, abilitati ad accedere al portale, per visualizzare il tesserino digitale.

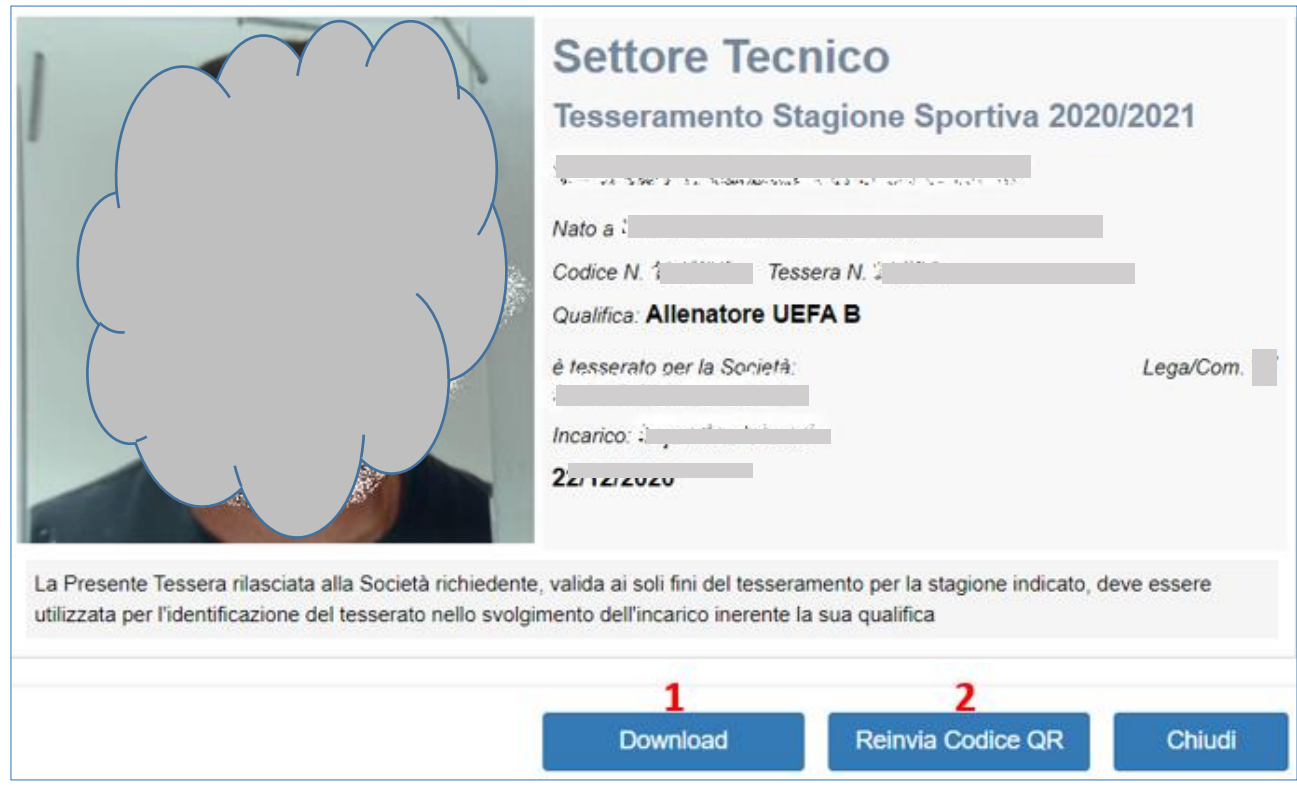

È inoltre possibile caricare una foto aggiornata del tecnico. In tal caso la foto dovrà essere validata dal Settore Tecnico FIGC, prima di poter essere stampata sul tesserino.

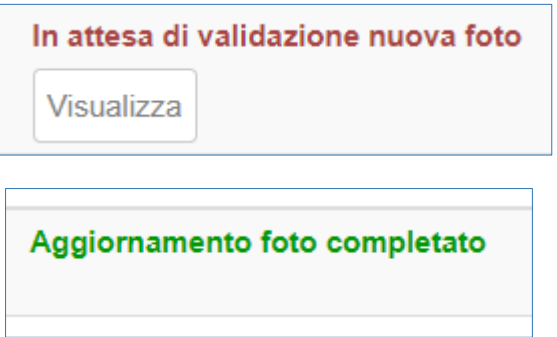

### <span id="page-16-0"></span>4 Supporto

Per necessità relative all'utilizzo della Piattaforma e alla compilazione dei documenti in aderenza a quanto definito dal regolamento del Settore tecnico è disponibile l'indirizzo:

### [tesseramento.cov@figc.it](mailto:tesseramento.cov@figc.it)

Per problematiche tecniche relative al funzionamento della Piattaforma è disponibile l'indirizzo

[supportotecnico@figc.it](mailto:supportotecnico@figc.it)